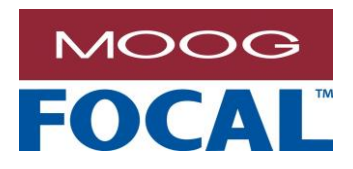

**Focal Technologies Corporation** A Moog Inc. Company 77 Frazee Avenue Dartmouth, Nova Scotia, Canada B3B 1Z4 Tel: (902)468-2263 | www.moog.com/focal

**Model 923 Data Logger User Manual**

> **Document No.:** 923-0603-01 **Revision:** 2 **Author(s):** R.Sawler **Date of Issue:** 2017-04-24

**MOOG PROPRIETARY AND CONFIDENTIAL INFORMATION**

THIS TECHNICAL DATA/DRAWING/DOCUMENT CONTAINS INFORMATION THAT IS PROPRIETARY TO, AND IS THE EXPRESS PROPERTY OF MOOG INC., OR MOOG INC. SUBSIDIARIES EXCEPT AS EXPRESSLY GRANTED BY CONTRACT OR BY OPERATION OF LAW AND IS RESTRICTED TO USE BY ONLY MOOG EMPLOYEES AND OTHER PERSONS AUTHORIZED IN WRITING BY MOOG OR AS EXPRESSLY GRANTED BY CONTRACT OR BY OPERATION OF LAW. NO PORTION OF THIS DATA/DRAWING/DOCUMENT SHALL BE REPRODUCED OR DISCLOSED OR COPIED OR FURNISHED IN WHOLE OR IN PART TO OTHERS OR USED BY OTHERS FOR ANY PURPOSE WHATSOEVER EXCEPT AS SPECIFICALLY AUTHORIZED IN WRITING BY MOOG INC. OR MOOG INC. SUBSIDIARY.

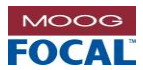

### **Document Revision History**

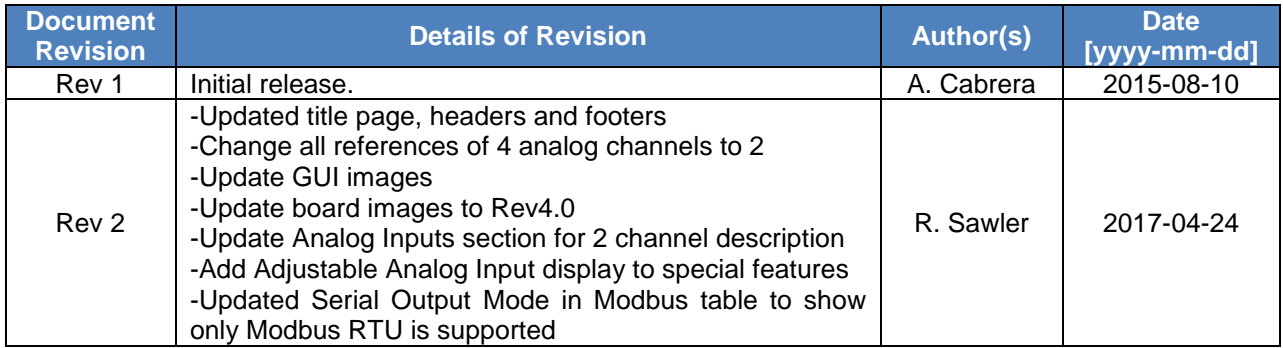

#### **Reference Documents**

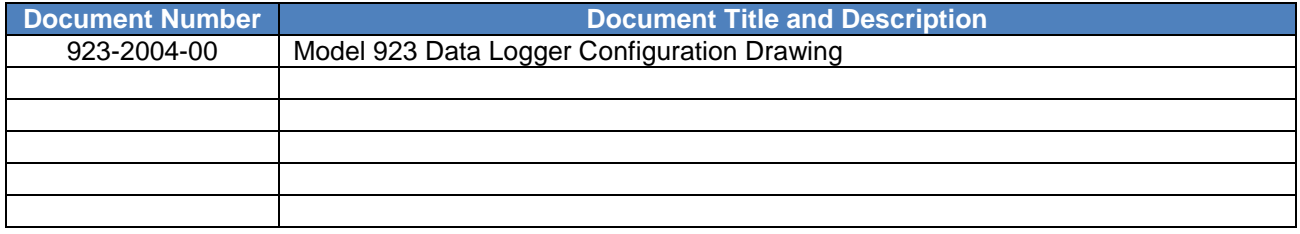

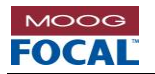

### **TABLE OF CONTENTS**

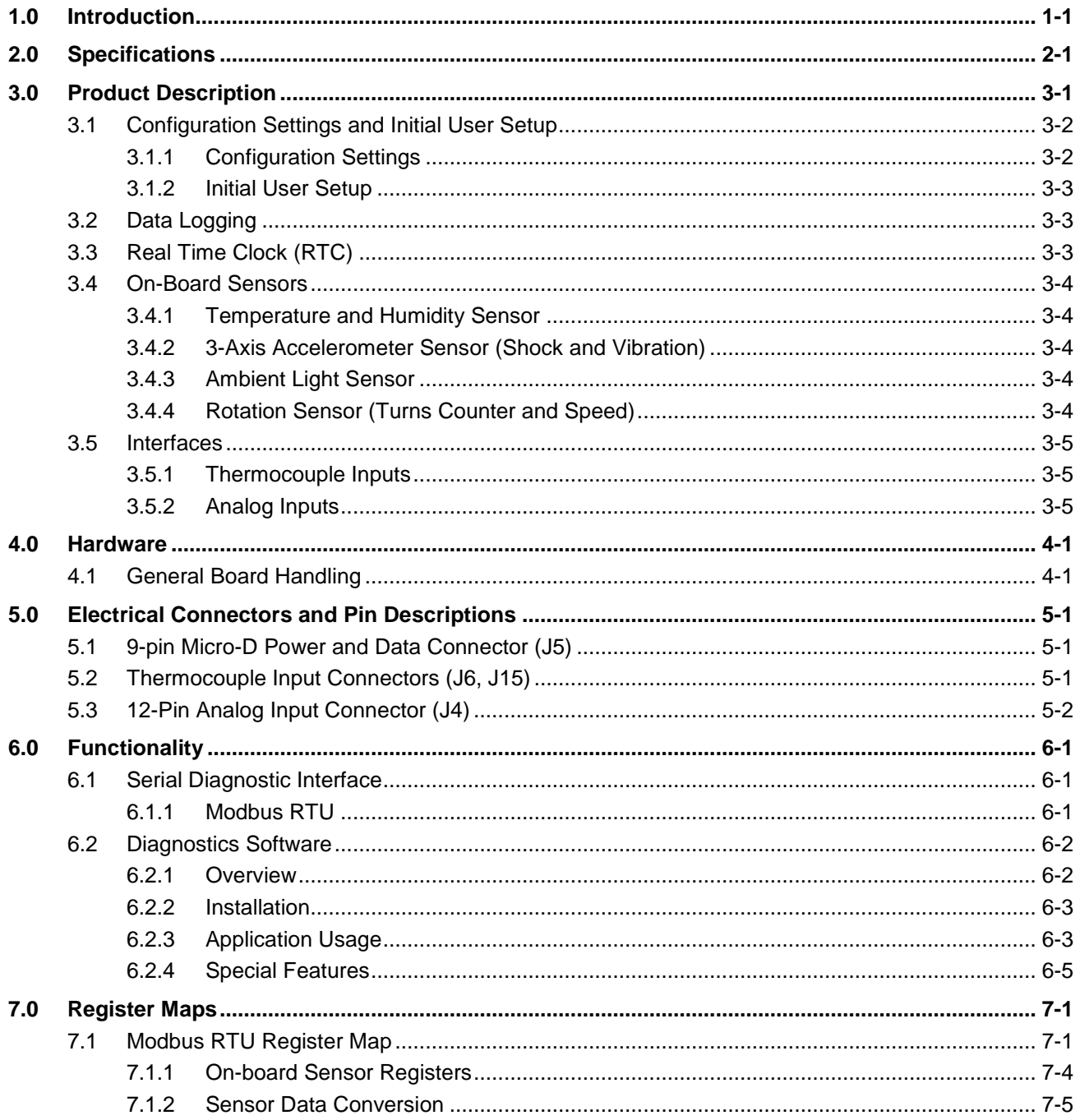

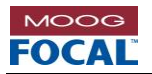

### **LIST OF TABLES**

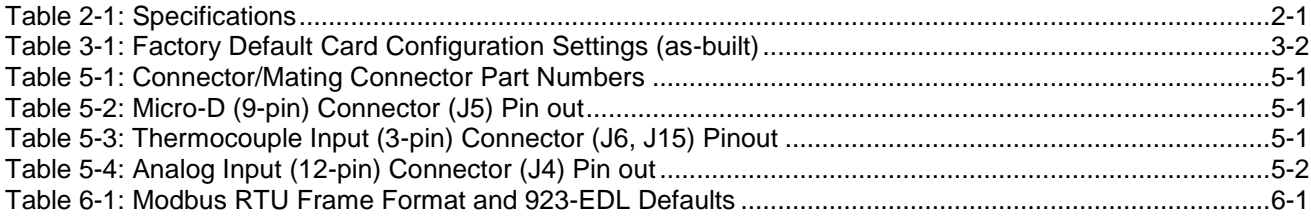

#### **LIST OF FIGURES**

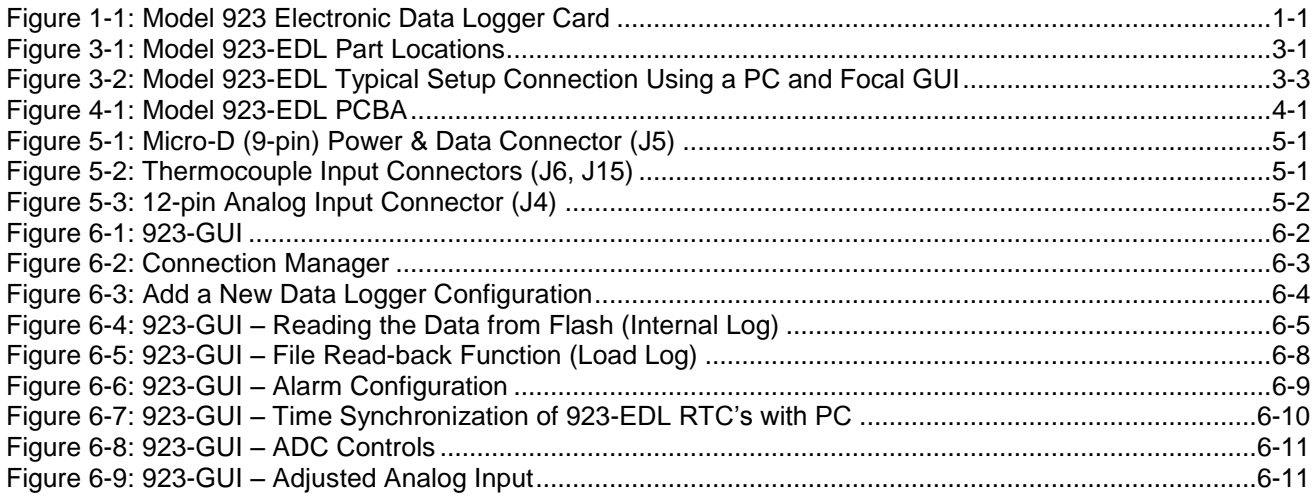

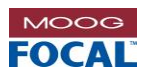

### **ACRONYMS AND ABBREVIATIONS**

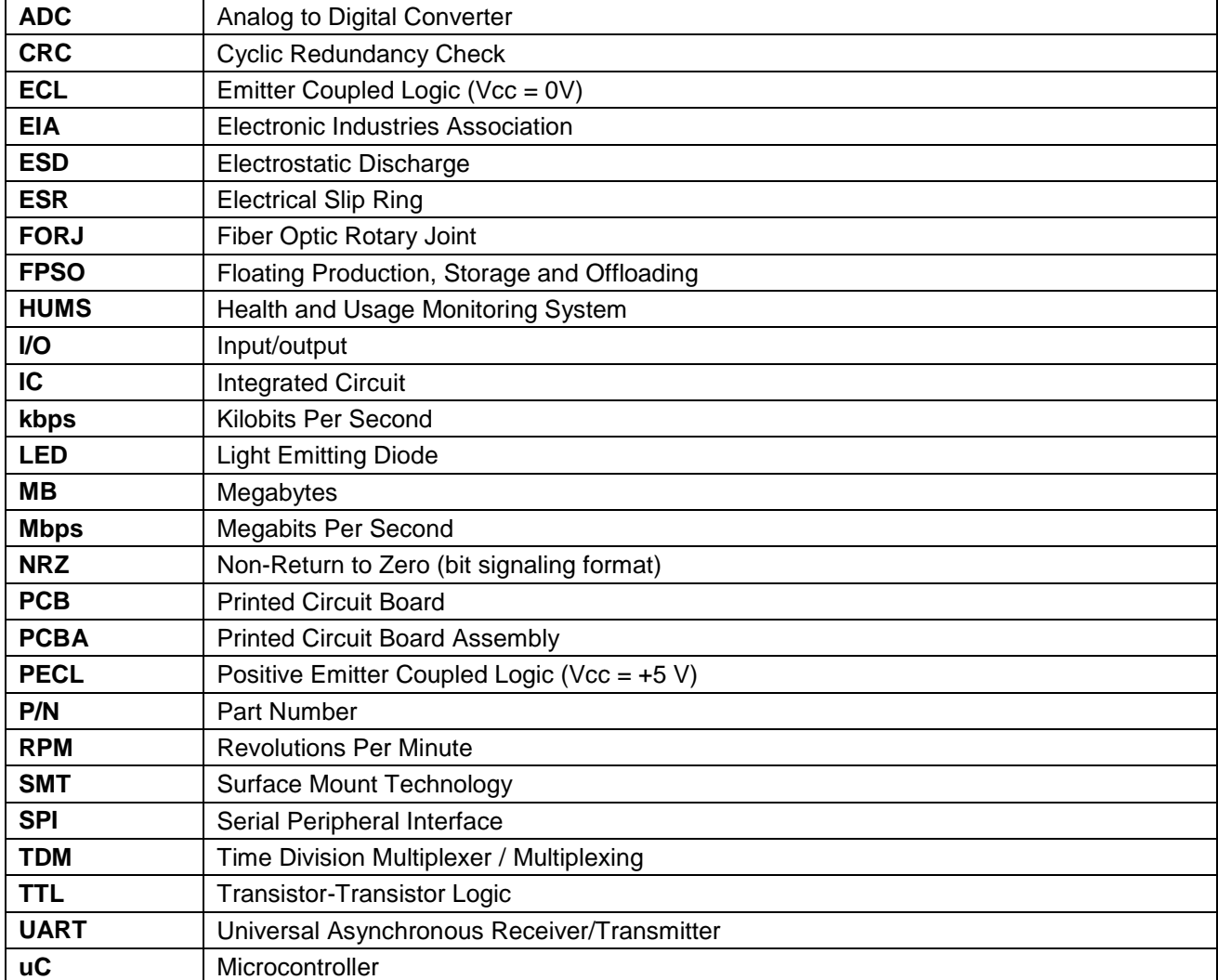

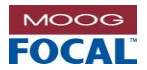

# <span id="page-5-0"></span>**1.0 Introduction**

The Model 923 electronic data logger (923-EDL) is a compact and rugged data logging card used for product health monitoring in marine, industrial, and other harsh environments. When installed as an option in Focal™ systems such as electrical slip rings (ESRs) and FPSOs, it provides real-time access to diagnostic information as well as data storage for offloading at a later time. Typically mounted at the end of a ring stack, the 923-EDL collects data from an array of on-board sensors and stores it in nonvolatile flash memory.

The 923-EDL on-board sensors are capable of measuring temperature, relative humidity, ambient light, shock, vibration and rotation. Logging the total number of slip ring rotations allows tracking of slip ring usage for better planning of maintenance intervals. The environmental data collected can be used to establish baseline operational parameters and trend monitoring can be used in a health and usage monitoring system (HUMS) to identify potential problems before they become major faults. In addition to the on-board sensors, the 923-EDL provides expansion connectors that can be used to interface with up to two (2) thermocouples and up to two (2) single-ended analog channels.

Users can access on-board diagnostic information in real time via an RS-485 serial link using the sample Focal™ graphical user interface (GUI) software (based on the Microsoft® .NET Framework), or by using custom software configured as a Modbus RTU master device (e.g. ModScan32). A top view of the Model 923-EDL card is shown below.

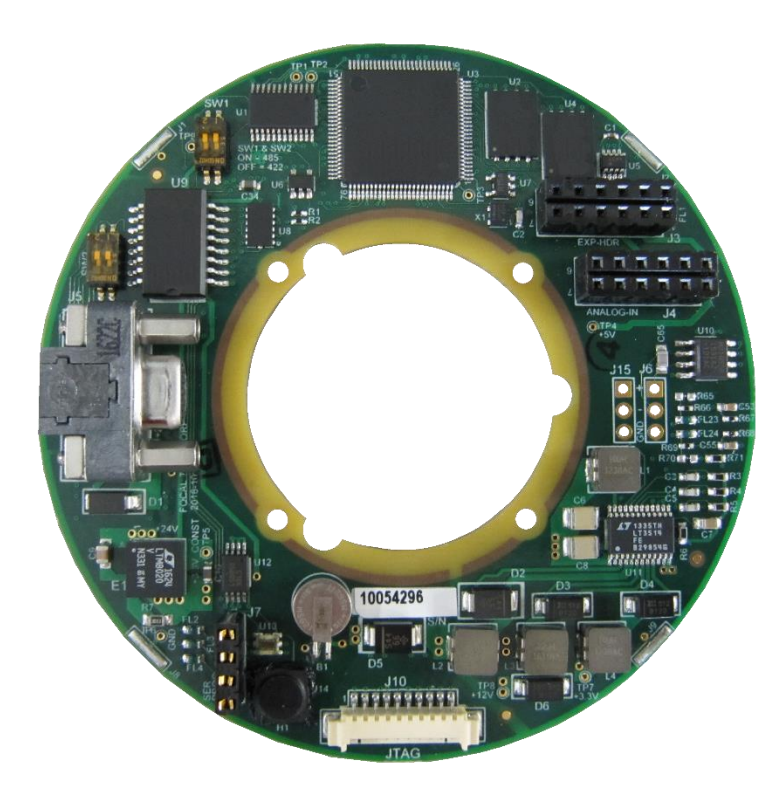

**Figure 1-1: Model 923 Electronic Data Logger Card**

<span id="page-5-1"></span>**This user's manual and the appropriate reference documents should be reviewed prior to installation or reconfiguration of the data logger system. Refer to system installation drawings and Model 923 configuration drawings for specific installation details.**

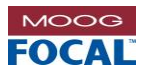

# <span id="page-6-0"></span>**2.0 Specifications**

<span id="page-6-1"></span>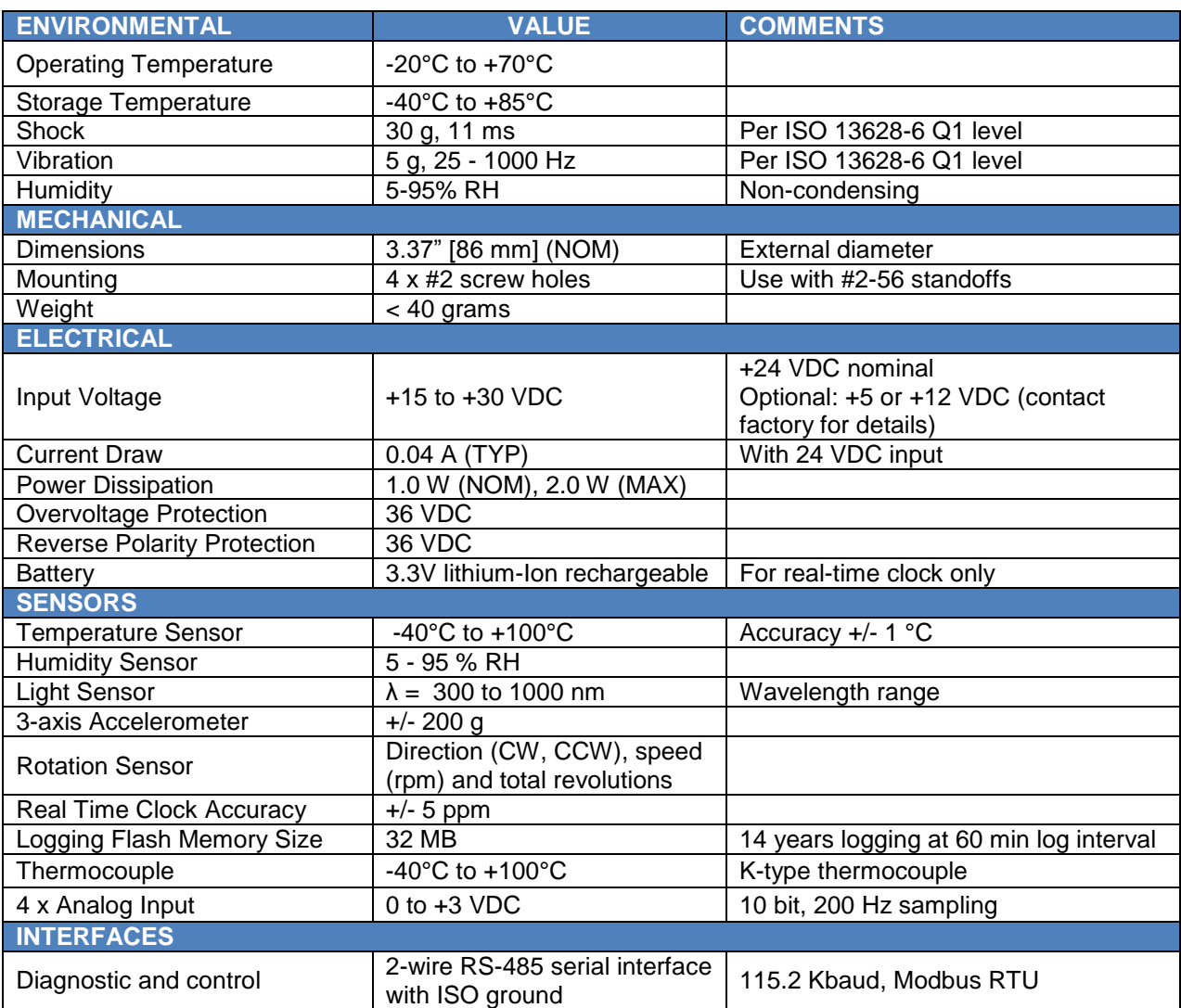

### **Table 2-1: Specifications**

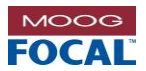

# <span id="page-7-0"></span>**3.0 Product Description**

The 923-EDL card provides an array of on-board sensors and interfaces for external sensors. The card is typically installed at the factory inside Focal™ rotary products such as ESRs and FPSOs. With power applied to the 923-EDL, sensor data is logged automatically to on-board flash memory and simultaneously available in real time via an RS-485 serial link (J5) to a remote location. Key part locations are shown below.

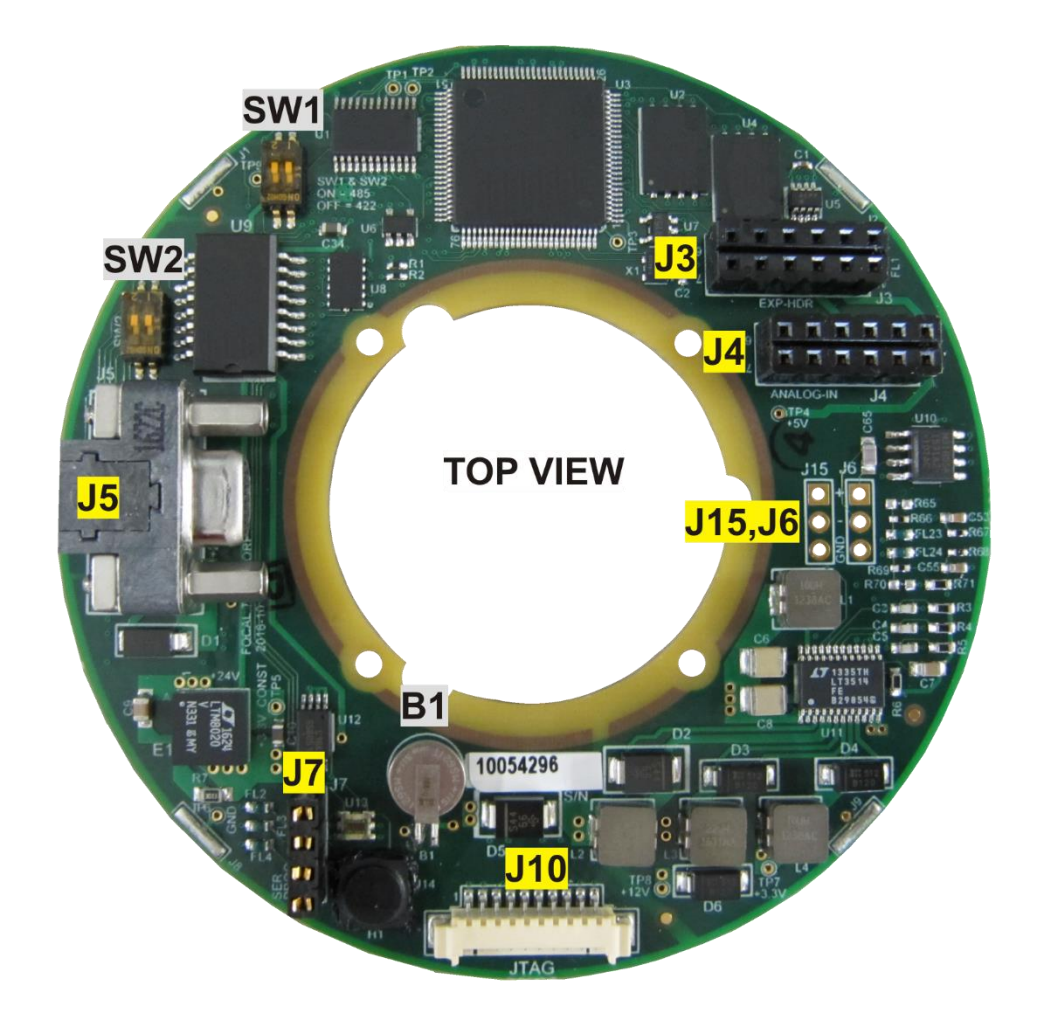

<span id="page-7-1"></span>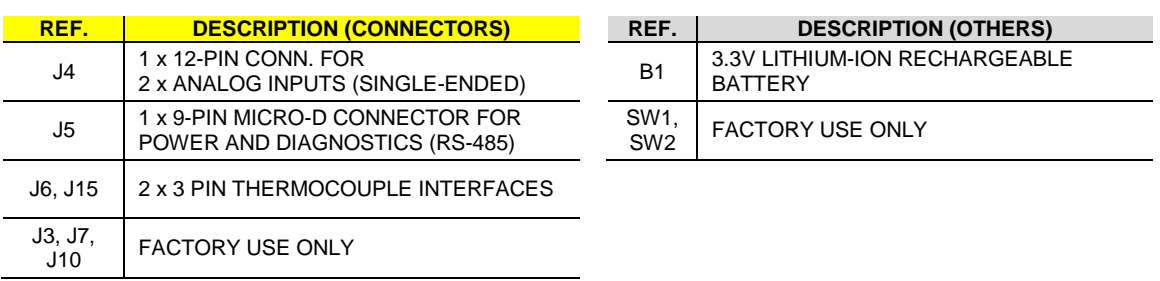

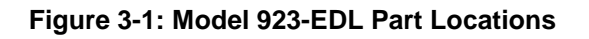

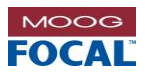

# <span id="page-8-0"></span>**3.1 Configuration Settings and Initial User Setup**

The 923-EDL cards are configured at the factory and the user does not need perform any additional card configuration settings to start operating the card and obtain diagnostics data.

## <span id="page-8-2"></span><span id="page-8-1"></span>**3.1.1 Configuration Settings**

#### **Table 3-1: Factory Default Card Configuration Settings (as-built)**

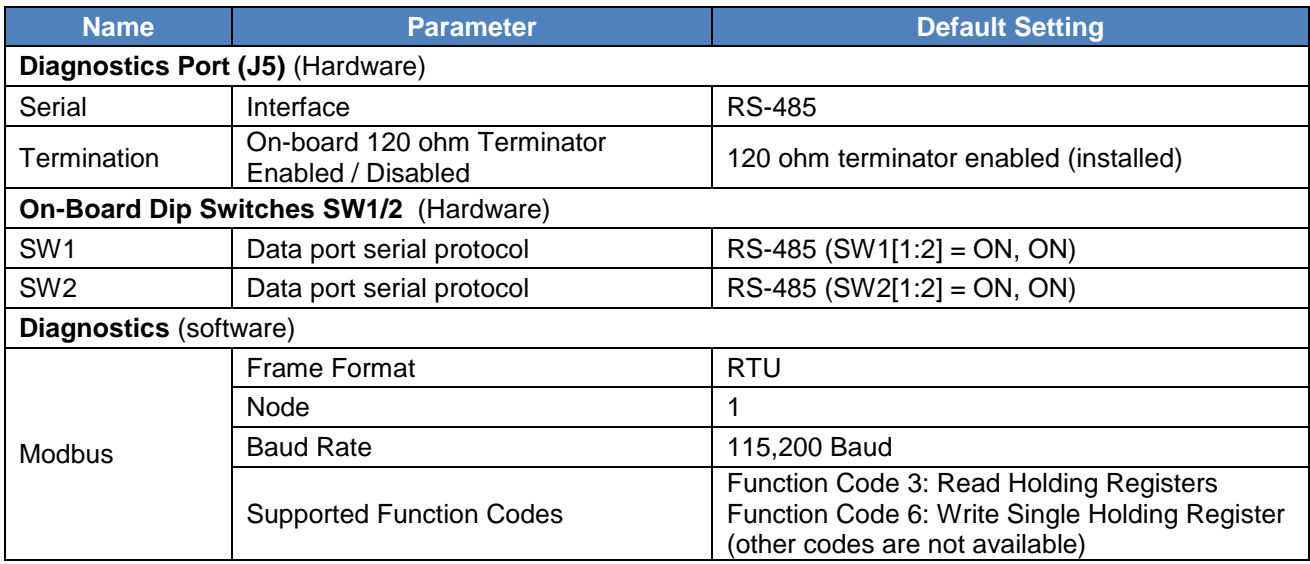

User defined parameters via the diagnostics port:

- $\bullet$  Log interval (1 120 minutes)
- Node ID (1 255)

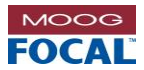

## <span id="page-9-0"></span>**3.1.2 Initial User Setup**

The only initial user setup requirement to start logging sensor data is to power up the 923-EDL card with +24 VDC (nominal). In order to access real-time sensor data the user can connect to the card via the RS-485 port using the sample Focal™ GUI as shown in the figure below or a 3<sup>rd</sup> party Modbus RTU software configured as a master.

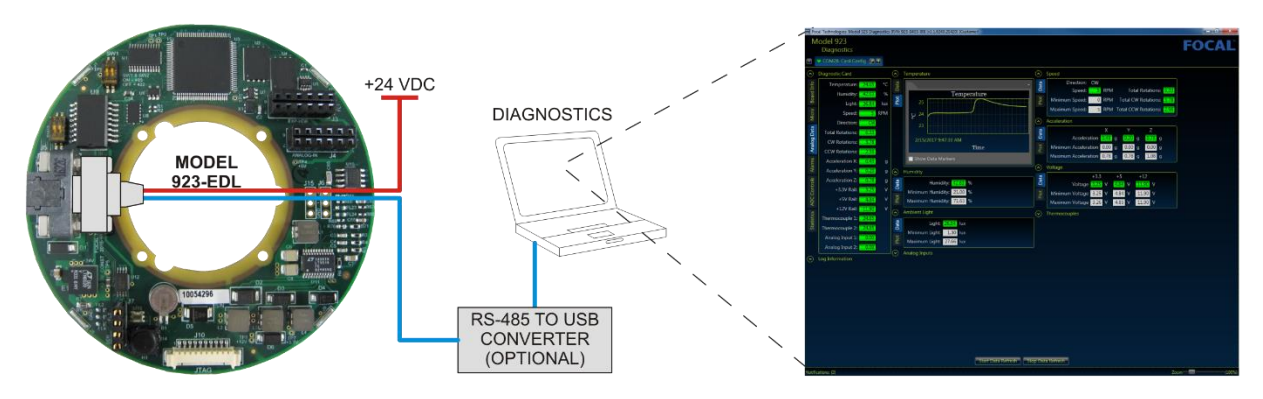

**Figure 3-2: Model 923-EDL Typical Setup Connection Using a PC and Focal GUI**

# <span id="page-9-3"></span><span id="page-9-1"></span>**3.2 Data Logging**

The 923-EDL uses a proprietary logging algorithm that enables the card to compute the maximum, minimum and average measurement of all the sensor parameters within the specified log interval. This allows the user to select longer log intervals without losing sight of critical events within the specified log interval. The data logging interval can be set between 1 to 120 minutes and it can be changed by the user by using Focal's GUI software through the data port J5.

The data obtained from the sensors is stored in the card's on-board 32 MB flash memory. This memory size allows up to 14 years' worth data to be stored when the log interval is set to 60 minutes.

# <span id="page-9-2"></span>**3.3 Real Time Clock (RTC)**

The 923-EDL has an on-board a real time clock (RTC) with an accuracy of  $\pm 5$  ppm. An on-board, 3.3V rechargeable lithium-ion battery (B1) maintains the correct time even when the card is not powered for a period of up to four months. This real time clock is used as the time stamp when logging the sensor data into on-board flash memory. The time stamp will be reset to factory default if the battery has been drained – any data logged to the flash memory with a dead battery will be accurate, but the time stamp will start at 01/01/2000 00:00:00 (dd/mm/yyyy hh:mm:ss).

The on-board battery is recharged while the board is powered on. Note that the battery is intended solely to keep the RTC running, not to operate the entire data logger. Normally the RTC is operation even when there is no power applied to the card.

**Note**: The RTC is normally synchronized with a PC's clock. The factory clock used to synchronize the RTC has a time zone of UTC-04:00 (Atlantic Time Canada) and when connecting to the card using the sample GUI, the user will be prompted with the option to re-sync the RTC with the local PC or keep the factory default values. **It is recommended to re-synchronize the RTC at the time of final system installation.**

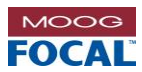

## <span id="page-10-0"></span>**3.4 On-Board Sensors**

The specifications for the on-board sensors of the Model 923-EDL card are given in section [2.0](#page-6-0) of this document.

The 923-EDL obtains a new sample from the on-board sensors every 5 ms. Note that the accuracy of the temperature and humidity is for the sensors themselves and corresponds to the immediate vicinity of the sensors, which may deviate from the ambient air conditions inside the rotary product.

The card starts logging data at a user-defined log interval (1 to 120 minutes) as soon as it gets powered. After power-up the card calculates the maximum, minimum and average values read from all the sensors during the specified log interval and then saves this data to the on-board flash memory with a time stamp from the on-board real-time clock (RTC).

The real-time sensor data and the sensor data saved in flash can be accessed (downloaded) from the diagnostics port (J5) using the sample GUI (P/N: 923-0403-00) or using custom software configured as Modbus RTU master. The real-time raw data (non-formatted) of the on-board sensors is stored in Modbus registers.

**Refer to section [7.0](#page-26-0) of this document for details on how to convert Modbus sensor raw data into analog values for all the on-board sensors.**

### <span id="page-10-1"></span>**3.4.1 Temperature and Humidity Sensor**

The card uses a capacitive type humidity sensor with integrated temperature sensor. A protective cap is placed over the sensor.

#### **Do not expose the sensor to solvents or other corrosive liquids.**

### <span id="page-10-2"></span>**3.4.2 3-Axis Accelerometer Sensor (Shock and Vibration)**

The 3-axis accelerometer provides measurements up to  $\pm 200$  g. This sensor measures both dynamic acceleration resulting from motion or shock and static acceleration, such as gravity. Shock and vibration data obtained from this sensor are saved in the on-board flash memory and also into Modbus registers. The X, Y and Z direction raw values are stored as 16-bit values. The shock events are logged into the flash memory as 32 data points per axis (10 data points before the event and 22 data points after the event).

### <span id="page-10-3"></span>**3.4.3 Ambient Light Sensor**

The light sensor used is capable of operating in the infrared and visible light spectrum. Illuminance (ambient light level) in lux is derived using an empirical formula to approximate the human-eye response.

The illuminance measured is stored as a 16-bit raw value in Modbus registers for real-time diagnostics and it is stored as formatted data (lux) in the on-board flash.

Refer to the Modbus register map section of this document for details on the formulas to obtain the lux values.

## <span id="page-10-4"></span>**3.4.4 Rotation Sensor (Turns Counter and Speed)**

The on-board rotation sensor is used to measure the direction (CW and CCW), speed (rpm) and total revolutions. This sensor requires custom hardware and is currently intended to be used with Focal rotary products. Contact the factory for more details.

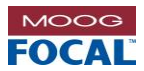

## <span id="page-11-0"></span>**3.5 Interfaces**

## <span id="page-11-1"></span>**3.5.1 Thermocouple Inputs**

The 923-EDL allows two (2) K-type thermocouples to be connected to 3 pin connectors J6 and J15. The card performs cold-junction compensation and the data output of each thermocouple is saved as an IEEE-754 32-bit floating point value in Modbus registers and also saved in the on-board flash memory.

## <span id="page-11-2"></span>**3.5.2 Analog Inputs**

The 923-EDL provides access to two (2) single-ended analog inputs via the 12-pin connector J4. The default input voltage range is dependent on a factory configurable resistor divider for each channel. The default configuration yields a maximum input on channel 1 of 14.76V. The maximum input on channel 2 is 4.95V.

#### **Applying higher voltages to the analog channels could damage the analog input circuits.**

The resolution of the ADC is 10-bit and the data is sampled at 200 Hz. Each ADC channel is calibrated at the factory using a scale factor (saved as an IEEE-754 32-bit floating point). The data output of each ADC and the scaler is stored in Modbus registers and in the on-board flash memory.

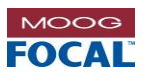

# <span id="page-12-0"></span>**4.0 Hardware**

The Model 923-EDL card has a 923-0203-00 PCB assembly (PCBA). The PCBA has an external diameter of 3.37" [8.55 cm] (nom) and an internal diameter of 1.43" [3.63 cm] (nom). The card assembly is typically installed on FocalTM rotary products such as electrical slip rings (ESRs) and FPSOs.

This PCBA is designed for interfacing with a 9-pin Micro-D connector, which is used to provide power to the card and access real-time and stored diagnostics information.

Top and side views of the Model 923-EDL PCBA are shown in the figure below. For more details, refer to configuration drawing 923-2004-00.

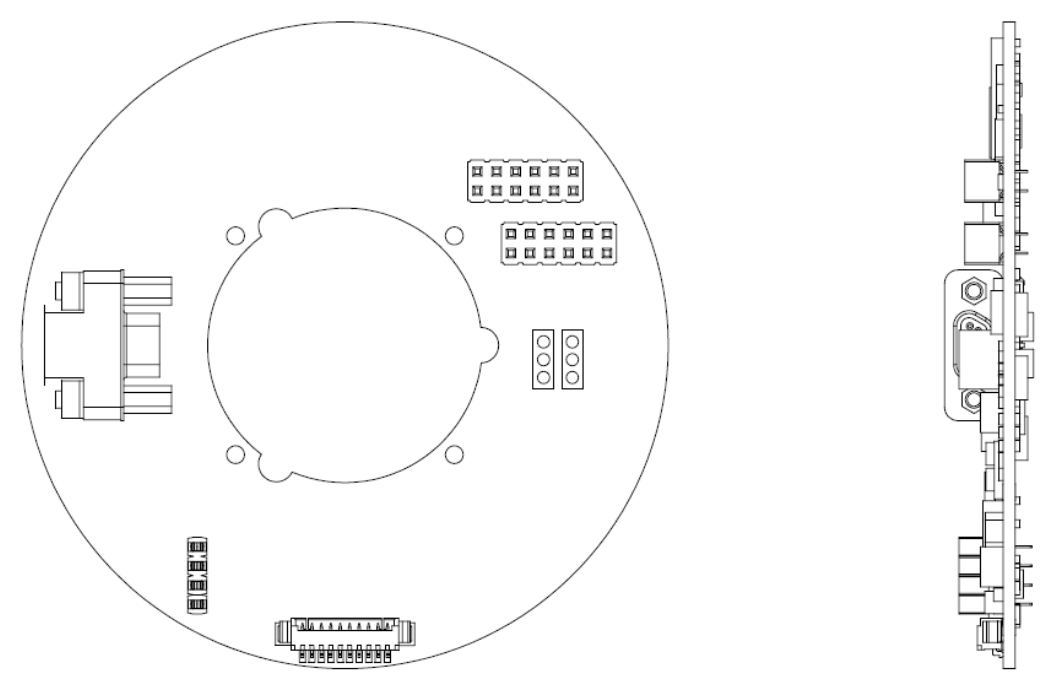

**Figure 4-1: Model 923-EDL PCBA**

## <span id="page-12-2"></span><span id="page-12-1"></span>**4.1 General Board Handling**

The PCBA does not require forced air convective cooling. Generally heat from the card is conducted through the mounting hardware.

Care must always be taken during the handling of PCBAs to ensure product integrity. The following guidelines should be adhered to in working with PCBAs:

- Always handle boards by the edges and do not touch any connectors or gold tabs.
- Handle boards at an ESD safe workstation with a clean surface.
- Never stack PCB assemblies on top of one another.
- Do not flex boards during handling or when mounted. The mounting surface needs to be flat and even such that the board is not flexed when bolted down.
- Do not cause unnecessary shock and vibration, such as dropping or rough handling of the boards.
- **Do not expose light, temperature and humidity sensors to solvents or other corrosive liquids**.

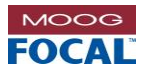

# <span id="page-13-0"></span>**5.0 Electrical Connectors and Pin Descriptions**

The 923-EDL card has three (3) connectors for customer access and a few others for factory programming and testing. A 9-pin Micro-D connector (J5) on the top side of the card provides access to the diagnostics data and is also used to power-up the board. Two three pin connectors (J6, J15) provide access to two thermocouple inputs, and a 12-pin receptacle (J4) provides access to two analog inputs.

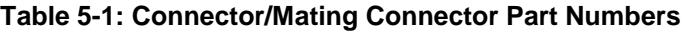

<span id="page-13-3"></span>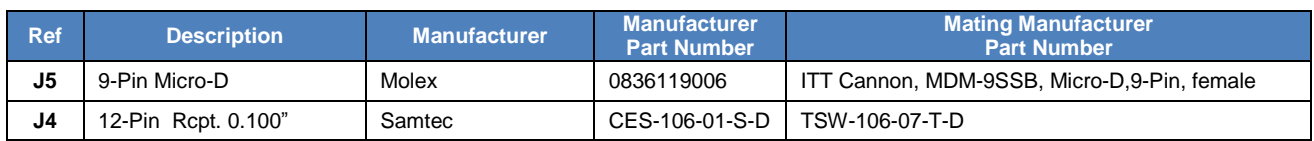

## <span id="page-13-1"></span>**5.1 9-pin Micro-D Power and Data Connector (J5)**

Pin locations and functions are shown below for the 9-pin Micro-D connector.

<span id="page-13-6"></span>**Figure 5-1: Micro-D (9-pin) Power & Data Connector (J5)**

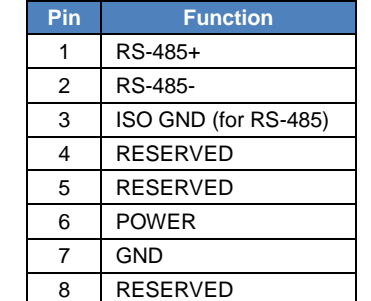

9 RESERVED

<span id="page-13-4"></span>**Table 5-2: Micro-D (9-pin) Connector (J5) Pin out**

# <span id="page-13-2"></span>**5.2 Thermocouple Input Connectors (J6, J15)**

The connectors used for thermocouple connections are shown below. The 3 holes have 0.100" spacing and the pinout described below. Thermocouple input 1 is connected to J6 and Thermocouple input 2 is connected to J15.

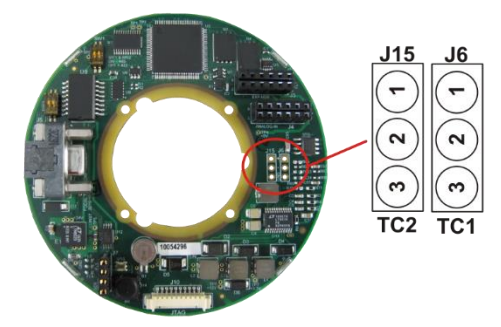

#### <span id="page-13-5"></span>**Table 5-3: Thermocouple Input (3-pin) Connector (J6, J15) Pinout**

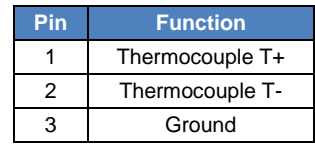

Note: For K-type thermocouples T+ is the yellow wire T- is the red wire

<span id="page-13-7"></span>**Figure 5-2: Thermocouple Input Connectors (J6, J15)**

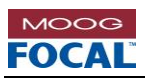

# <span id="page-14-0"></span>**5.3 12-Pin Analog Input Connector (J4)**

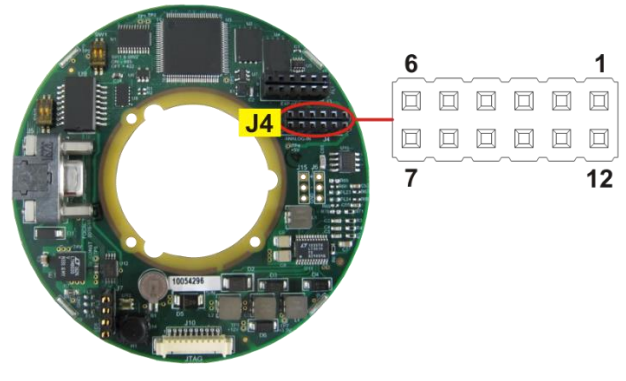

<span id="page-14-2"></span>**Figure 5-3: 12-pin Analog Input Connector (J4)**

<span id="page-14-1"></span>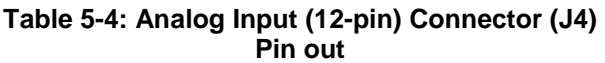

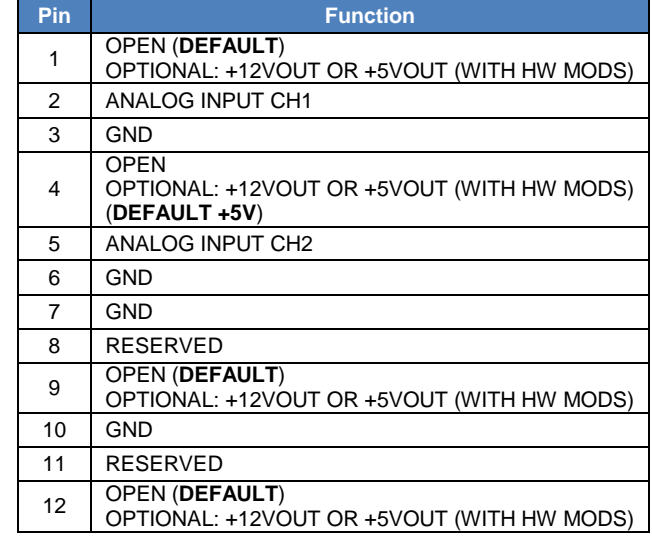

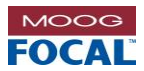

# <span id="page-15-0"></span>**6.0 Functionality**

The main function of the Model 923-EDL card is to collect data from several on-board sensors and external interfaces and store it in the on-board non-volatile flash memory. The data collected can then be used for further analysis and evaluation of the environment in which the card is installed. The data stored in flash memory is saved as analog values and further processing is not required to convert raw sensor data into analog values, as this task is performed by the on-board microcontroller.

The Model 923 also supports in-field programming via the J5 port, which can be used for future firmware upgrades.

# <span id="page-15-1"></span>**6.1 Serial Diagnostic Interface**

Remotely accessible, real-time diagnostic data and status information is available from the 923-EDL via the port J5. This information can be used to determine current health and to analyze long-term trending of critical parameters of the system being monitored (e.g. to estimate the remaining life of a Focal rotary product).

Diagnostic and status information is retrieved from the following:

- 1. Temperature, humidity, accelerometer, ambient light and rotation sensors (details of these sensors are provided in section [3.4\)](#page-10-0).
- 2. A bank of analog to digital converters (ADCs), which monitor board voltage rails.
- 3. Board information which includes serial number (S/N), data code, assembly number, firmware version, cause of reset and I2C error count.
- 4. On-board Flash memory information such as memory usage and current write pointer location.

The serial RS-485 interface (connector J5) of the 923-EDL operates in Modbus RTU mode.

### <span id="page-15-2"></span>**6.1.1 Modbus RTU**

The user can communicate with the 923-EDL using the Modbus RTU protocol over the serial RS-485 interface (J5). The default (as-built) settings are shown in the table below.

<span id="page-15-3"></span>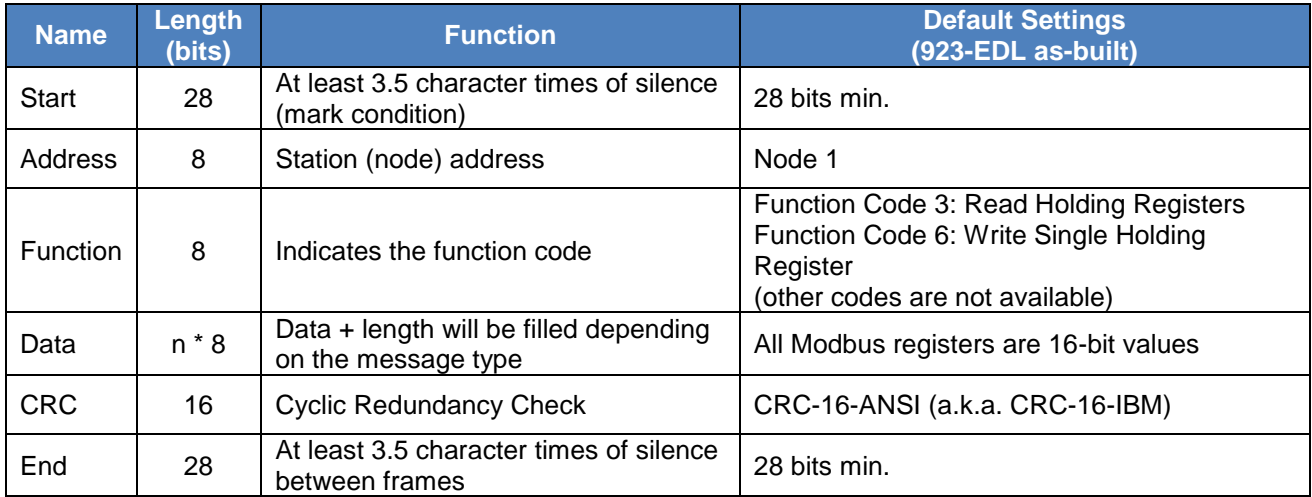

### **Table 6-1: Modbus RTU Frame Format and 923-EDL Defaults**

**Note**: The default node address can be changed using the sample GUI.

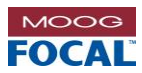

## <span id="page-16-0"></span>**6.2 Diagnostics Software**

### <span id="page-16-1"></span>**6.2.1 Overview**

Focal-Moog has created a sample .NET graphical user interface (GUI) to work with the 923-EDL in Modbus RTU mode. The 923-GUI (P/N: 923-0403-00) uses a serial connection to retrieve data from the 923-EDL using the Modbus RTU protocol. The GUI presents all data readings on a single window, as shown in the figure below. Live graphs of temperature, humidity, ambient light, rotational speed, etc., are provided as well as live readings from all sensors. Additional board identification information, such as card serial number, date code, etc., is also included.

**Note:** The GUI screenshots shown in this document might be updated from time-to-time to reflect new features or information added to the software. Contact the factory to obtain the latest version of the GUI.

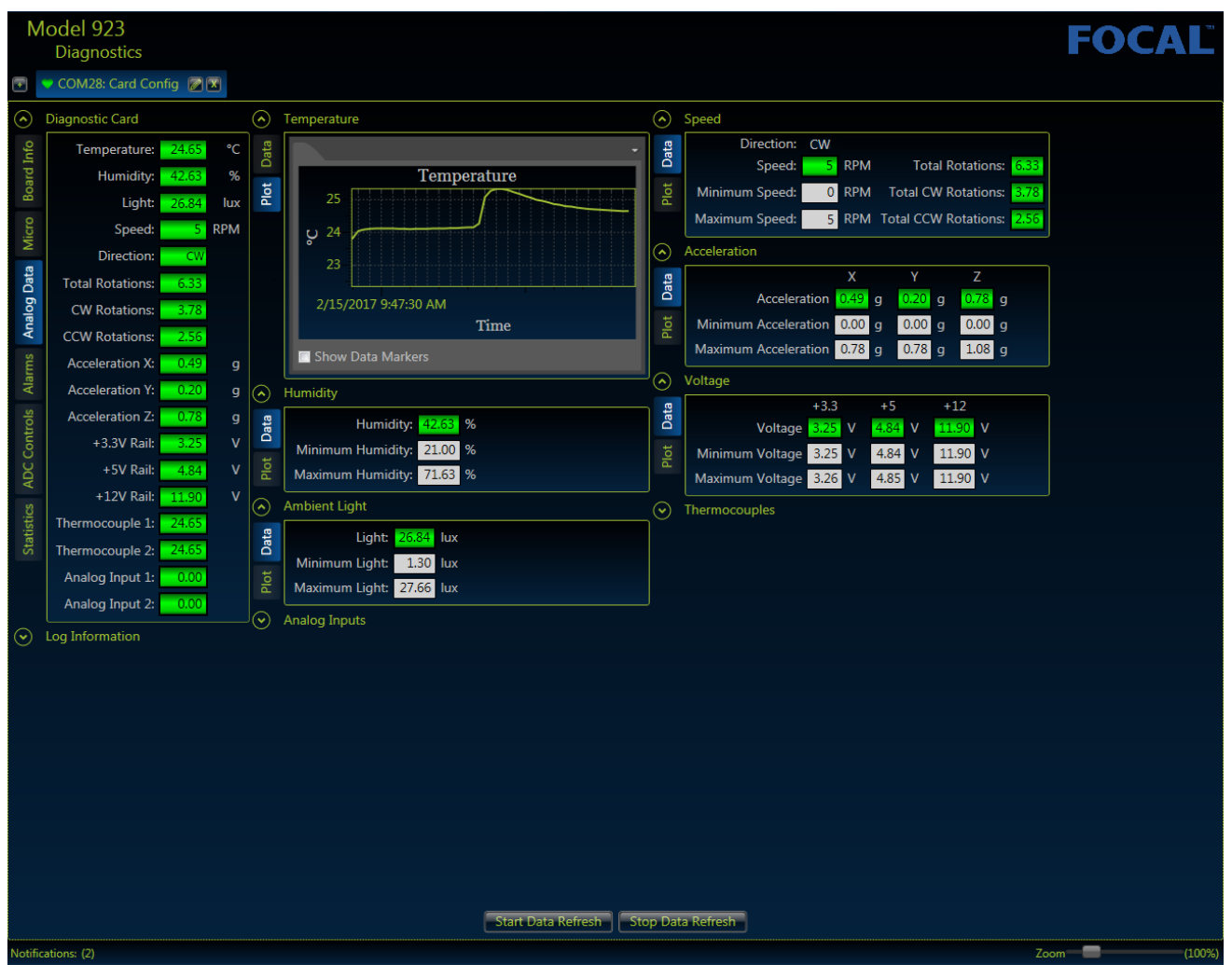

<span id="page-16-2"></span>**Figure 6-1: 923-GUI**

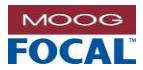

## <span id="page-17-0"></span>**6.2.2 Installation**

#### **System Requirements**

- PC with Intel Pentium or AMD processor
- 256 MB of RAM
- 20 MB of available hard disk space for the application and documentation.
- Supported Operating Systems: Windows 7 (64-bit)
- .NET Framework (minimum version 4.0)
- CD-ROM or DVD drive or USB port (to download the GUI)
- PC with an available RS-485 serial COM port. Note: A USB-to-RS-485 converter might be used.

#### **Installation Procedure**

- 1. Copy the contents of the GUI folder to a local folder in your PC.
- 2. For example: C:\Focal\Model923\GUI\Release
- 3. Open the "Release" folder.
- 4. Double click on the executable \*.exe file to run the Model 923 Diagnostic Software.

## <span id="page-17-1"></span>**6.2.3 Application Usage**

In order to establish a successful diagnostics connection with the 923-EDL, the card must be powered on (typically with +24V at connector J5) and the physical data communication link must be valid (also via the J5 connector). The connection between the PC and the card's J5 port is via an RS-485 serial link. If the PC does not have an RS-485 port, then an external converter can be used (e.g. a USB-to-RS-485 converter). The list of available serial ports and their descriptions can be found by opening the PC's device manager (e.g. WIN+R (run)  $\rightarrow$  devmgmt.msc).

### **6.2.3.1 Connection Manager**

<span id="page-17-2"></span>The communication parameters for each card must be configured using the Connection Manager. To remove a card configuration from the list, click the "X" button on the right of the card name. The Pen symbol can be clicked to edit the existing card configuration.

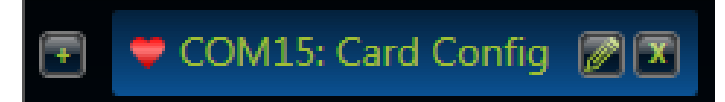

**Figure 6-2: Connection Manager**

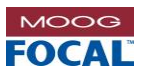

### **6.2.3.2 Add a New Data Logger Configuration**

To add a new card configuration to the list:

1. Click the button at the far left of the Connection Manager.

2. Enter a Description, Serial Port, Modbus Node and Refresh Interval for the new card, as depicted in the figure below.

3. Click "Save Configuration".

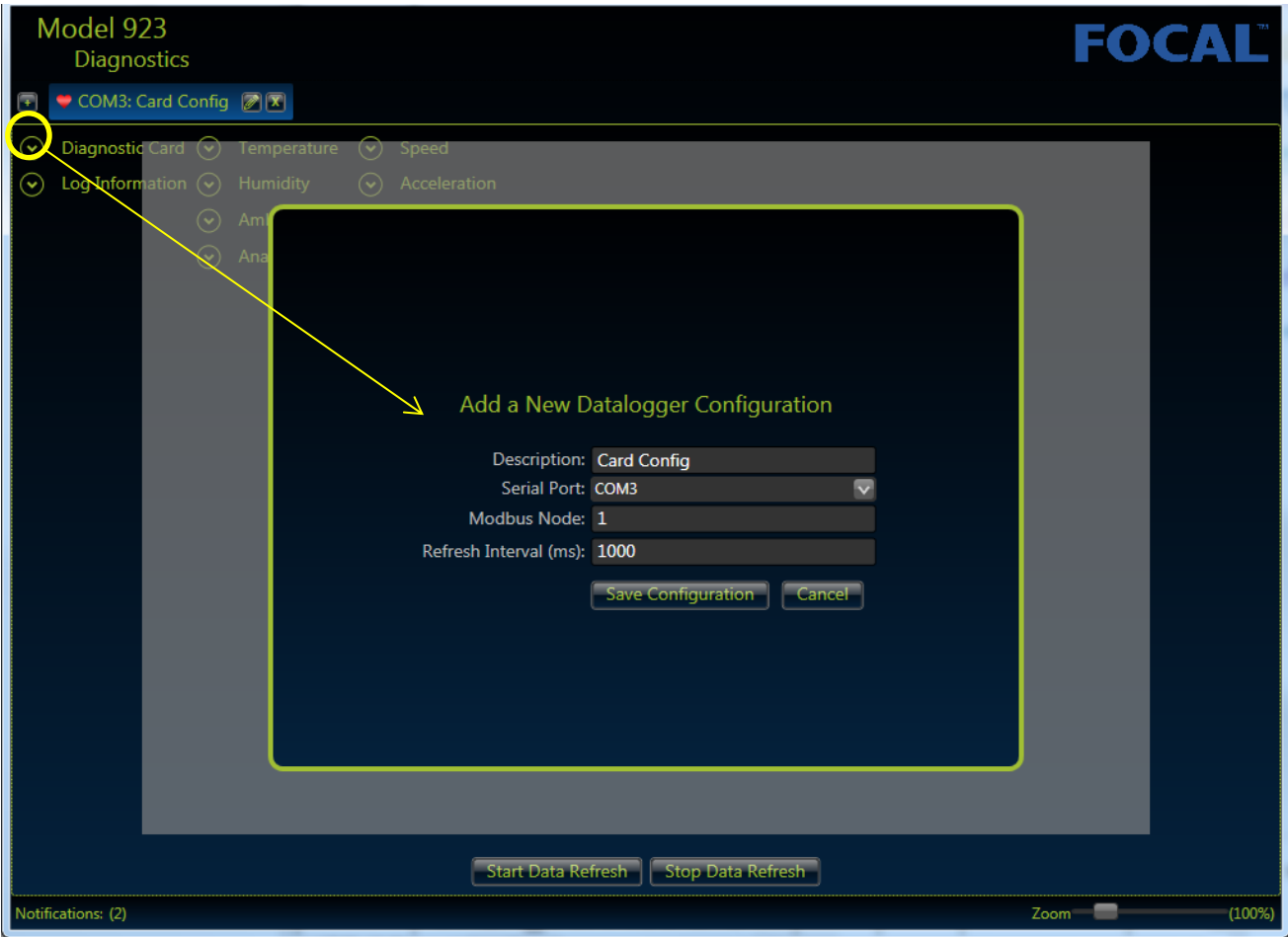

**Figure 6-3: Add a New Data Logger Configuration**

<span id="page-18-0"></span>**Notes**:

- 1. It is recommended to set the "refresh interval" to >= 1000 ms.
- 2. The default node is 1.

### **6.2.3.3 Connect and Disconnect Diagnostic Communications**

Click **Start Data Refresh** to begin retrieving data from the card.

Click **Stop Data Refresh** to disconnect from the card.

#### **Note:**

If on start up a configuration tab is already open, the configuration shown corresponds to the last configuration used. This configuration may not apply for the current system. This could result in connection failures to the 923-EDL. It is recommended that on start-up, any existing and unknown configuration tabs are closed and new configurations are added or ensure the same configuration is always used.

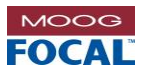

### <span id="page-19-0"></span>**6.2.4 Special Features**

### **6.2.4.1 Log Download**

The GUI gives the user the ability to offload all the data on the 923-EDL into a .csv file. The time taken for the data offload is dependent on the amount of flash memory used on the 923-EDL. An estimated time for offload is given for user convenience. A valid serial connection with the 923-EDL is required for this feature. Controls for this feature can be seen in the image below.

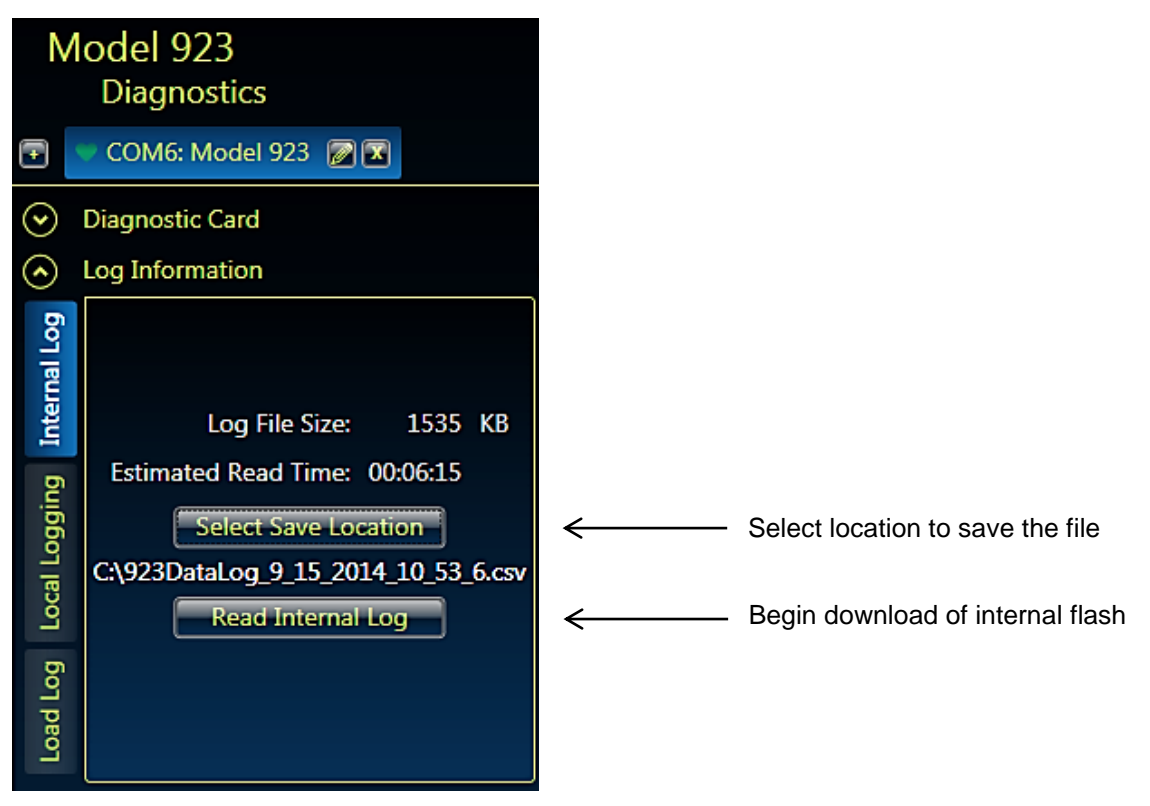

<span id="page-19-1"></span>**Figure 6-4: 923-GUI – Reading the Data from Flash (Internal Log)**

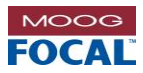

### *6.2.4.1.1 Data Log File – Flash Memory Contents Example*

**File Name**: 923DataLog\_7\_28\_2015\_11\_48\_27.csv

**Static Data**:

28/07/2015 - 11:48:39

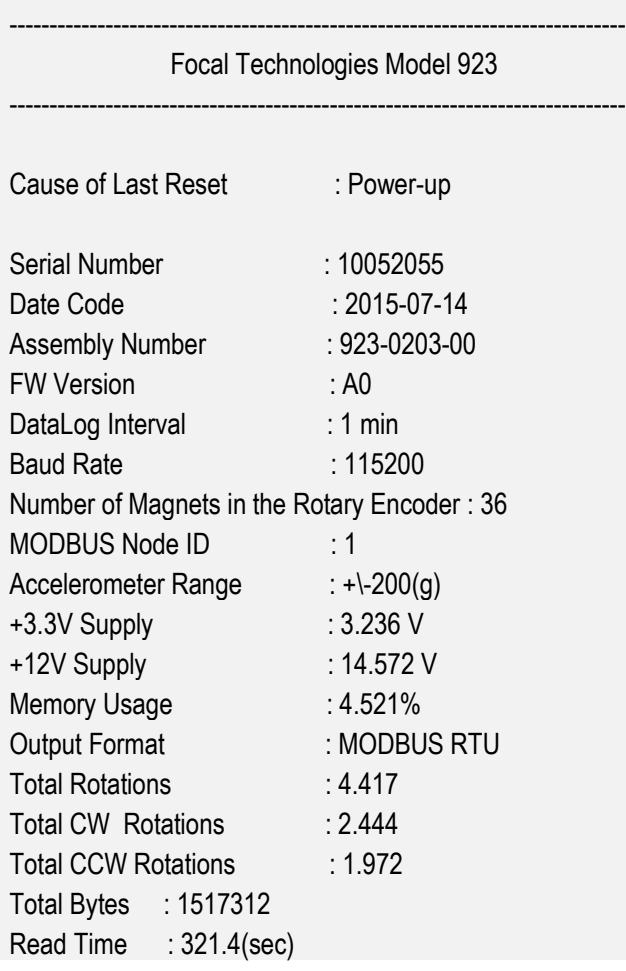

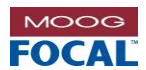

#### **Sensor Data:**

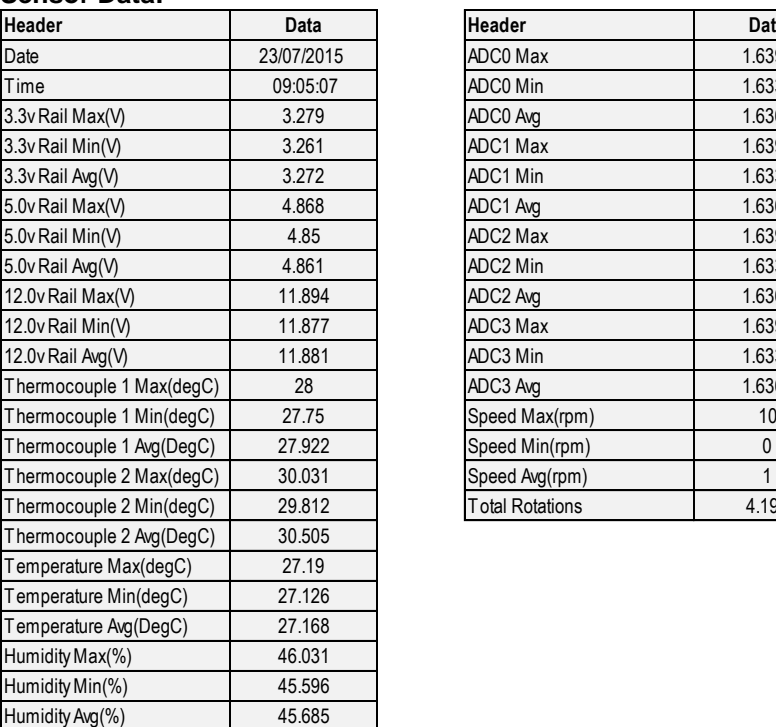

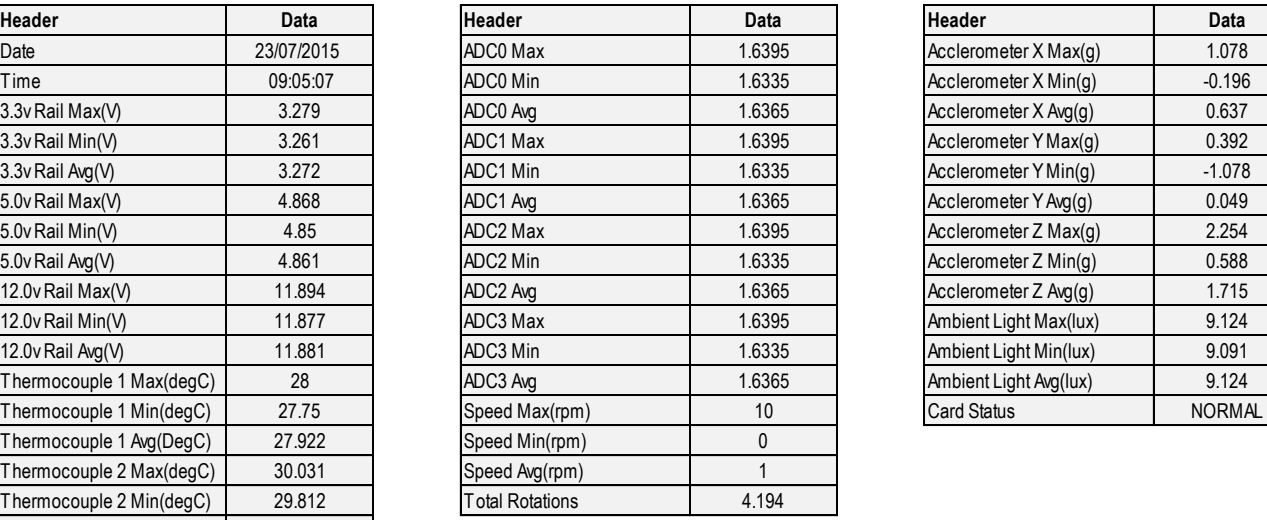

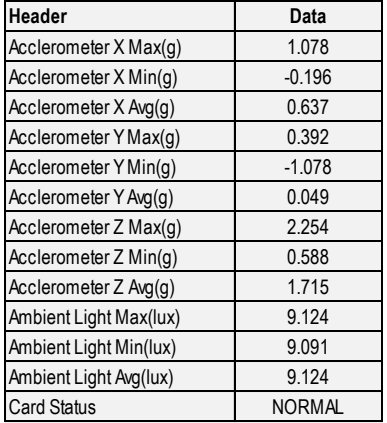

**Note**: The data shown above is the transposed version of the actual \*.csv log file. The .csv file is formatted as follows:

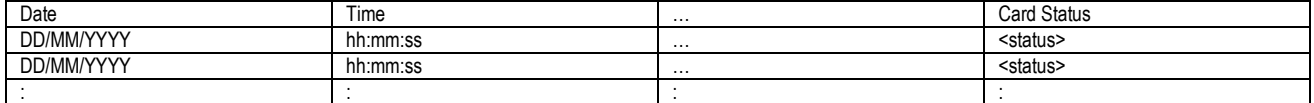

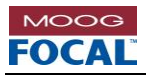

## **6.2.4.2 Local Logging to PC**

Local logging allows the user to save the data displayed by the GUI software to a .csv file in the local PC. Local logging is stopped when the GUI is closed.

### **6.2.4.3 Log Read-back**

The GUI also has the ability to load a saved .csv file into the presentation fields. The fields populated with data include temperature, humidity, light, speed, acceleration and voltage. This will allow the user to analyze past data for trends by viewing the loaded data in the graph windows. Additionally, the GUI will display the maximum and minimum sensor values which were recorded in the loaded data, allowing the user to see if any spikes or dips occurred while logging. This is not a real time play-back feature. All data will be loaded in one instance for viewing. A valid serial connection with the 923-EDL is not required to use this feature. Controls for this feature can be seen in the image below.

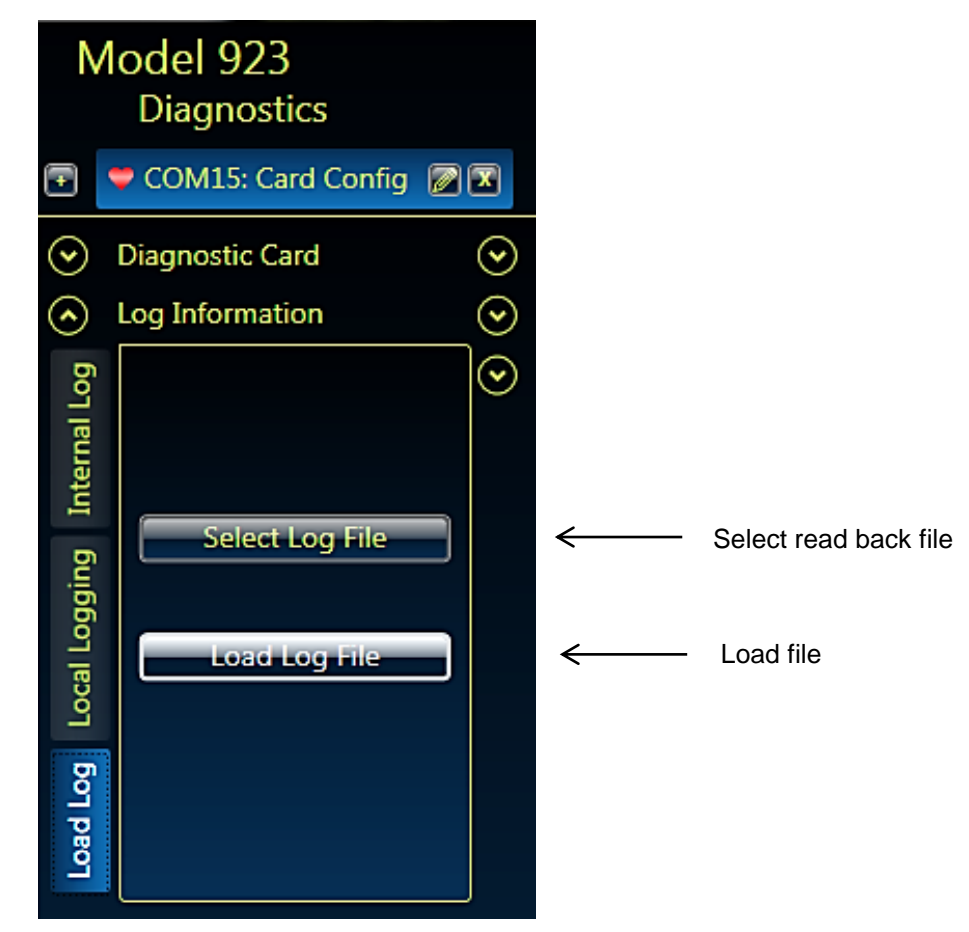

<span id="page-22-0"></span>**Figure 6-5: 923-GUI – File Read-back Function (Load Log)**

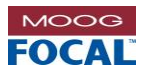

### **6.2.4.4 Alarm Configurations**

The GUI includes alarm levels for measured values. These alarm levels are configurable by the user in the alarms window shown in the figure below. Unsaved values are highlighted and current alarm levels can be restored at any point. The GUI provides the user the ability to change alarms, save alarm configurations as a .csv file, and upload previously saved alarm configuration files.

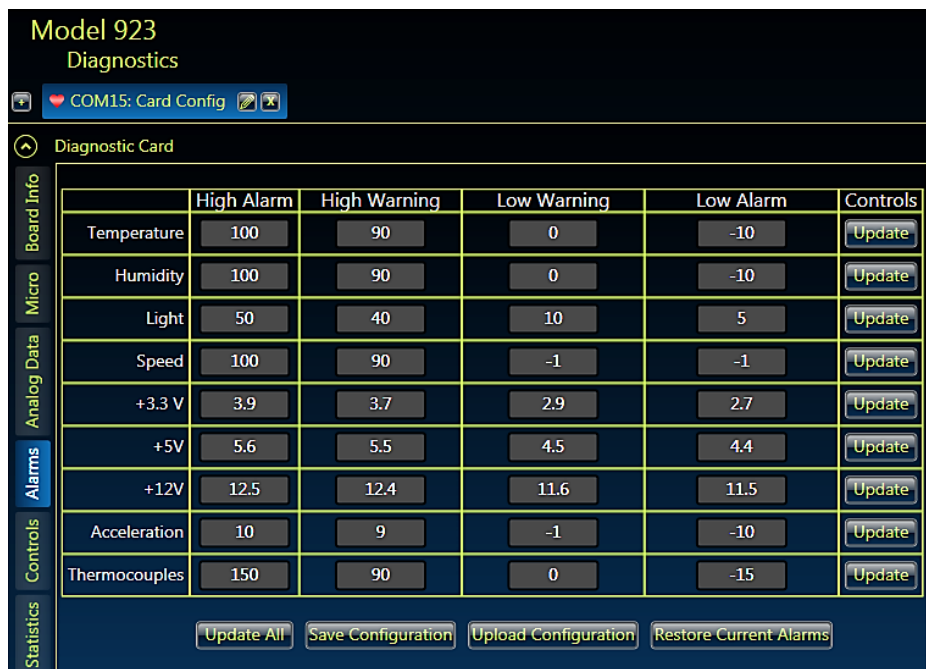

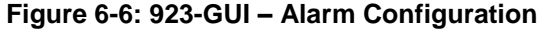

<span id="page-23-0"></span>The default alarm levels used on GUI start-up are saved in a configuration file stored in the same directory as the run file. The file containing the alarm levels can be edited in a text editor or Excel so that the same alarm levels are loaded on each startup. The configuration file must be saved in .csv format.

Alarm settings are saved in the local computer and are only applicable to the GUI – not the 923-EDL card. Any changes to the alarm values will only be reflected in the GUI, the 923 card will continue to operate normally regardless of the software alarm settings.

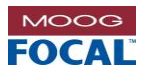

### **6.2.4.5 Time Synchronization**

The 923-GUI allows the user to synchronize the 923-EDL real time clock (RTC) with the user's computer time. If time synchronization is enabled and a time discrepancy of greater than or equal to one (1) minute is measured, a prompt will be raised to ask the user if the 923-EDL RTC should be synchronized with the local computer (see figure below). By pressing "synchronize", the 923-EDL RTC will be synchronized with the PC clock and by pressing "Cancel" the time synchronization feature will be disabled. This window will timeout in 10 seconds and assume time synchronization is not desired.

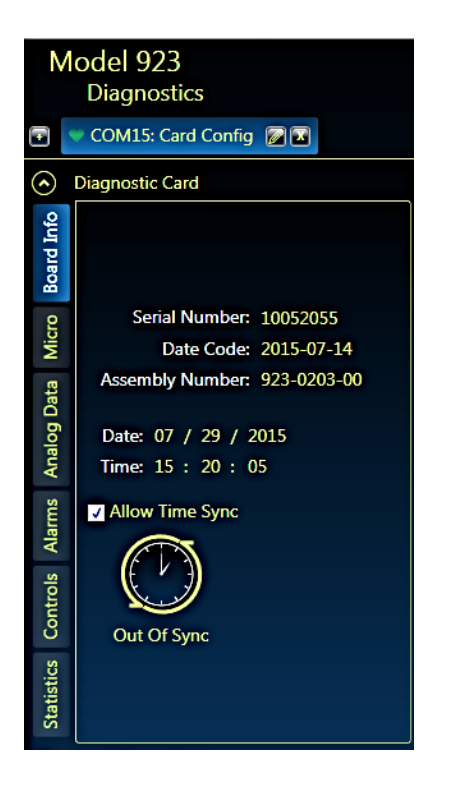

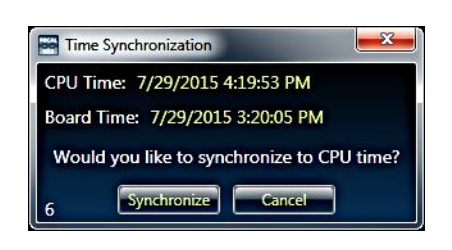

<span id="page-24-0"></span>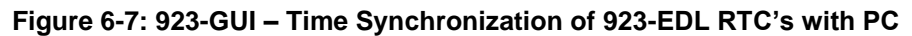

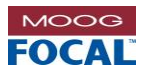

### **6.2.4.6 Adjustable Analog Input Display**

The 923-GUI allows the user to setup a customizable view for each of the measured analog inputs. This customizable view will allow the user to display specific units and alarms for each channel as well as applying an equation to the measured voltage to convert or scale the reading to different units. For example, if a user had a temperature sensor connected to analog input 1 where the measured temperature was calculated using the equation below, the equation can be entered into the GUI and the temperature will be displayed in the "Adjusted" tab of the Analog Inputs expander.

$$
T=(Vo*3)+32
$$

The equation and units for each channel are edited in the ADC Controls tab of the Diagnostic Card expander. In this tab the user can also set alarm and warning levels for the adjusted value. The alarm levels, units and equation are saved for each channel in an .xml file in the GUI release folder named ADCEquations.xml. The values are loaded from the .xml file each time the GUI is opened. This feature is exclusively a software feature meaning the data logged to the 923-EDL will still be saved as raw analog counts. Examples of the adjusted ADC values can be seen in the images below.

| ADC1 | Scalar $ 0$      |                             | Update |
|------|------------------|-----------------------------|--------|
|      |                  | Equation $\vert$ (ADC*3)+32 | Update |
|      | Units F          |                             |        |
|      | High Alarm 80    |                             |        |
|      | High Warning 100 |                             | Save.  |
|      | Low Warning      | 32                          |        |
|      | Low Alarm 20     |                             |        |

**Figure 6-8: 923-GUI – ADC Controls**

<span id="page-25-1"></span><span id="page-25-0"></span>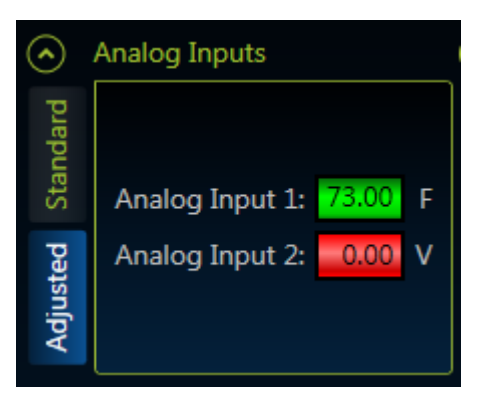

**Figure 6-9: 923-GUI – Adjusted Analog Input**

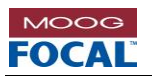

# <span id="page-26-0"></span>**7.0 Register Maps**

# <span id="page-26-1"></span>**7.1 Modbus RTU Register Map**

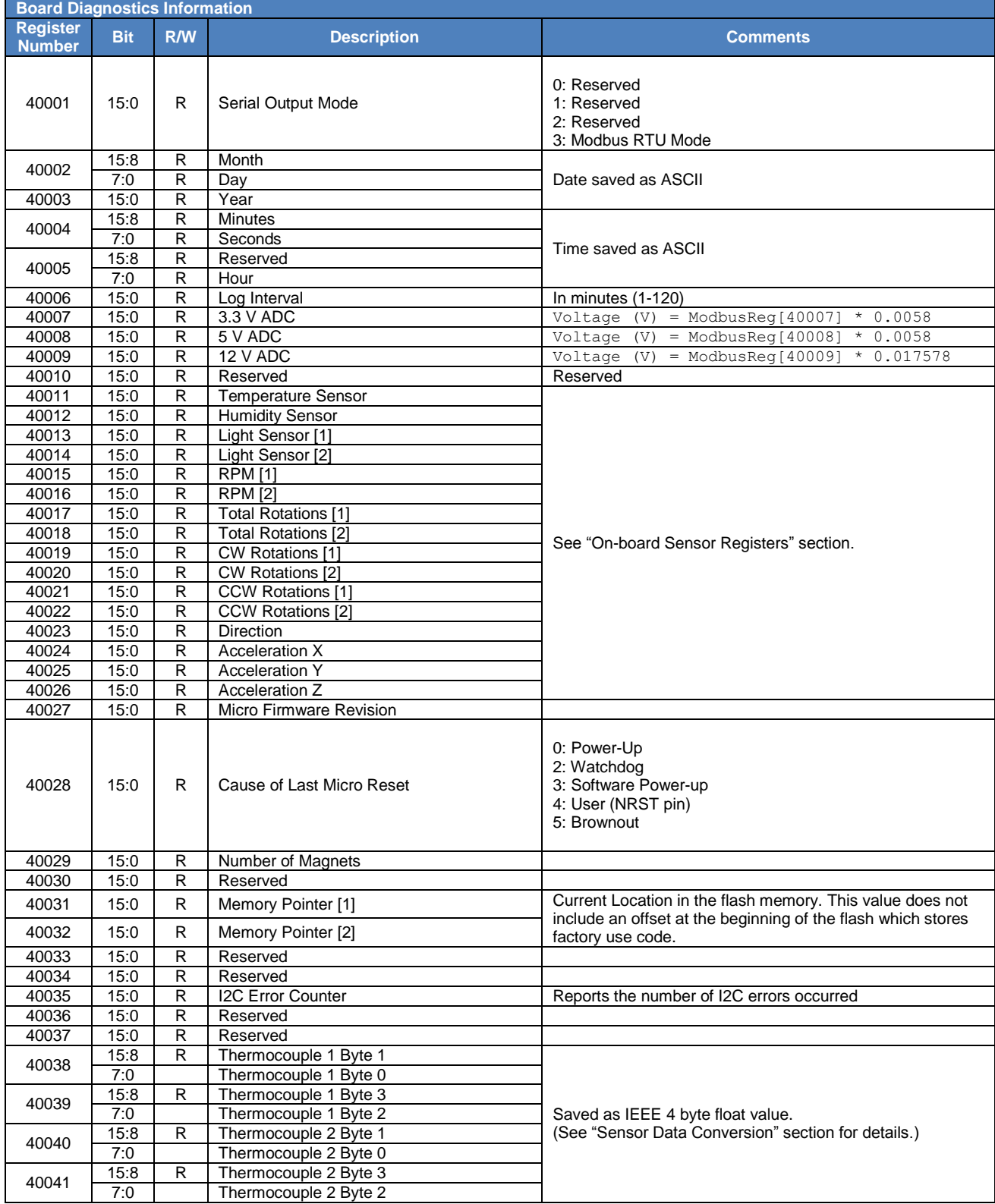

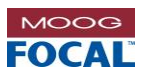

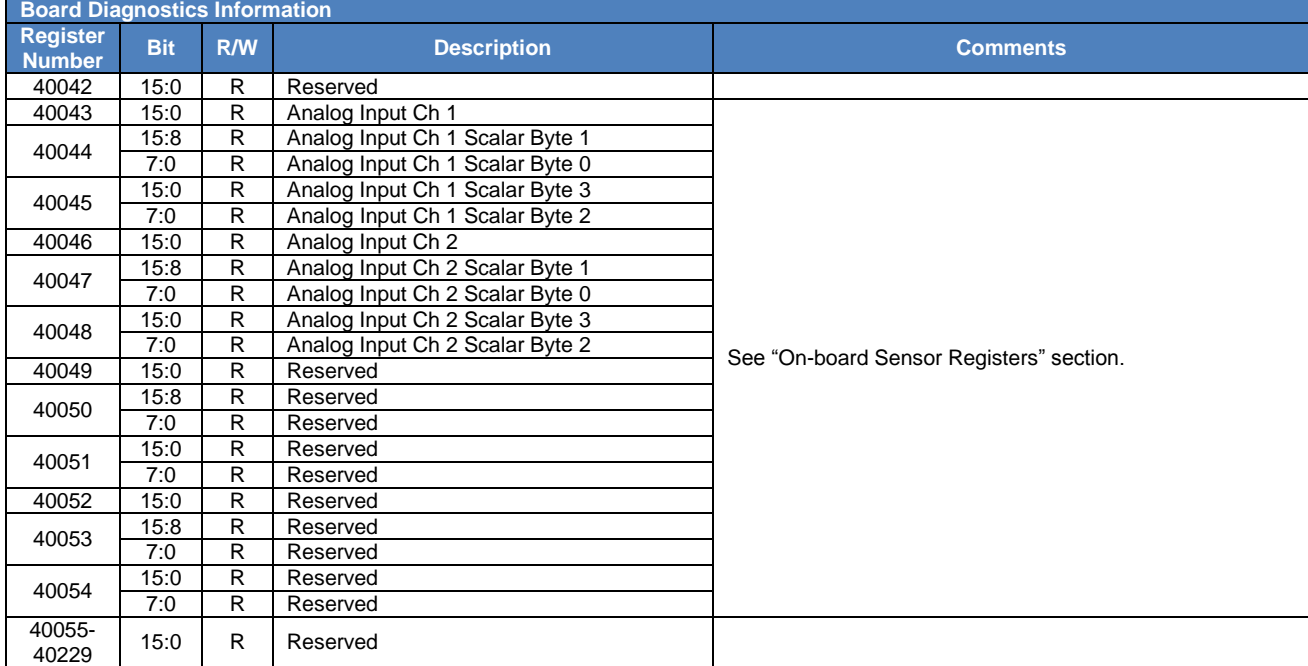

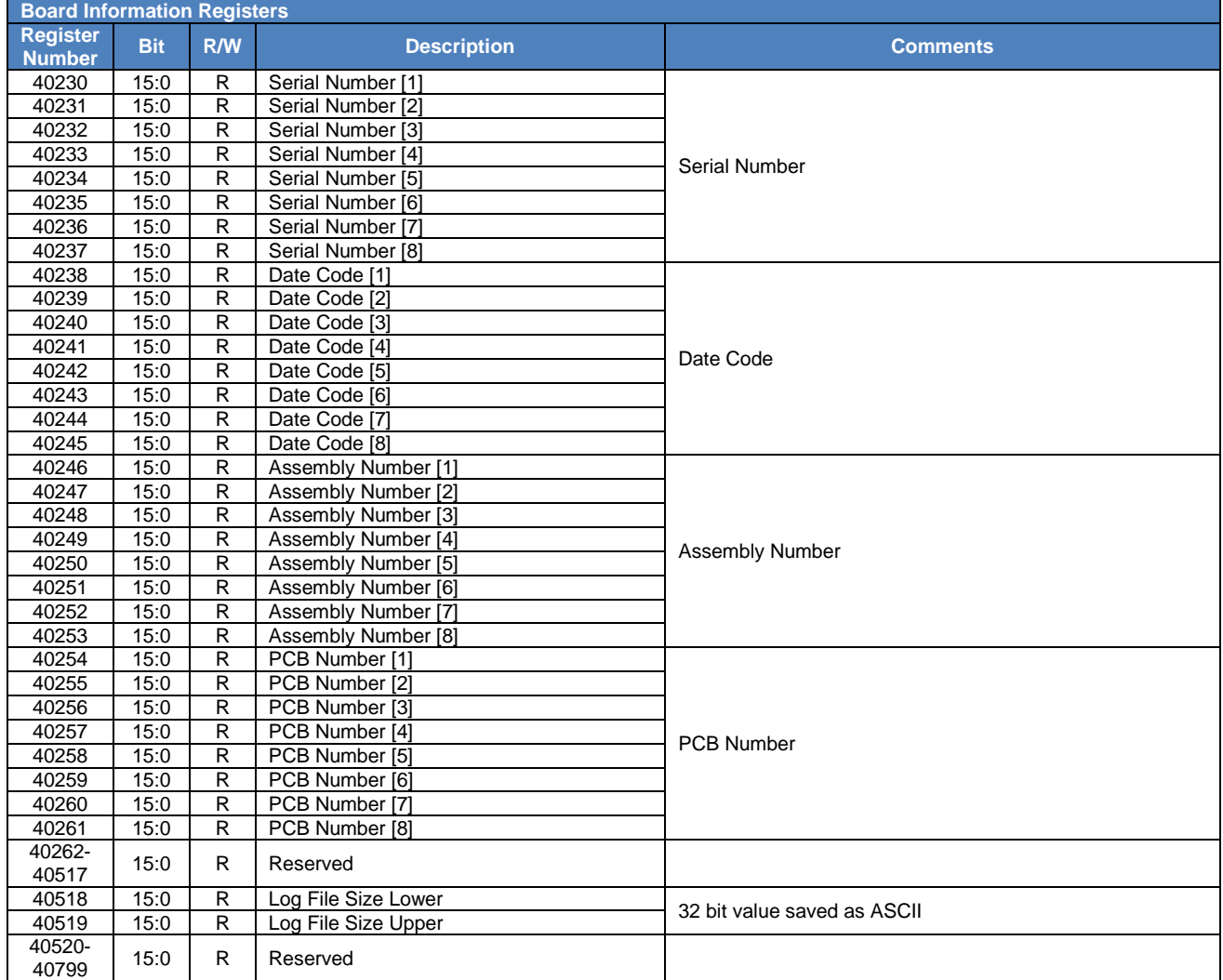

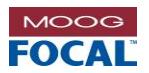

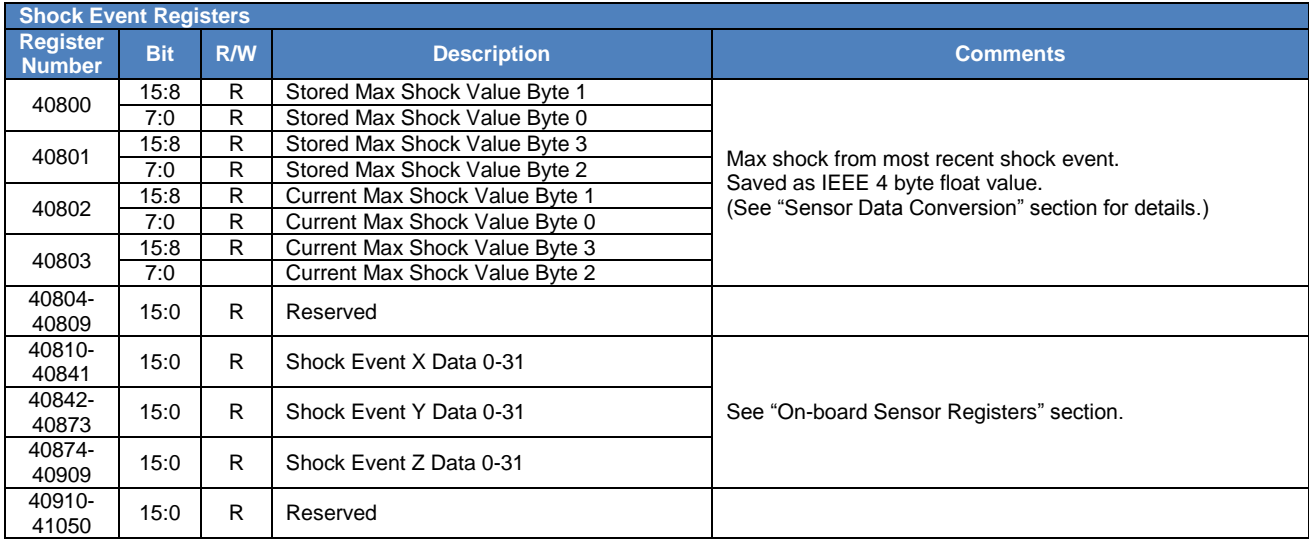

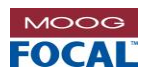

## <span id="page-29-0"></span>**7.1.1 On-board Sensor Registers**

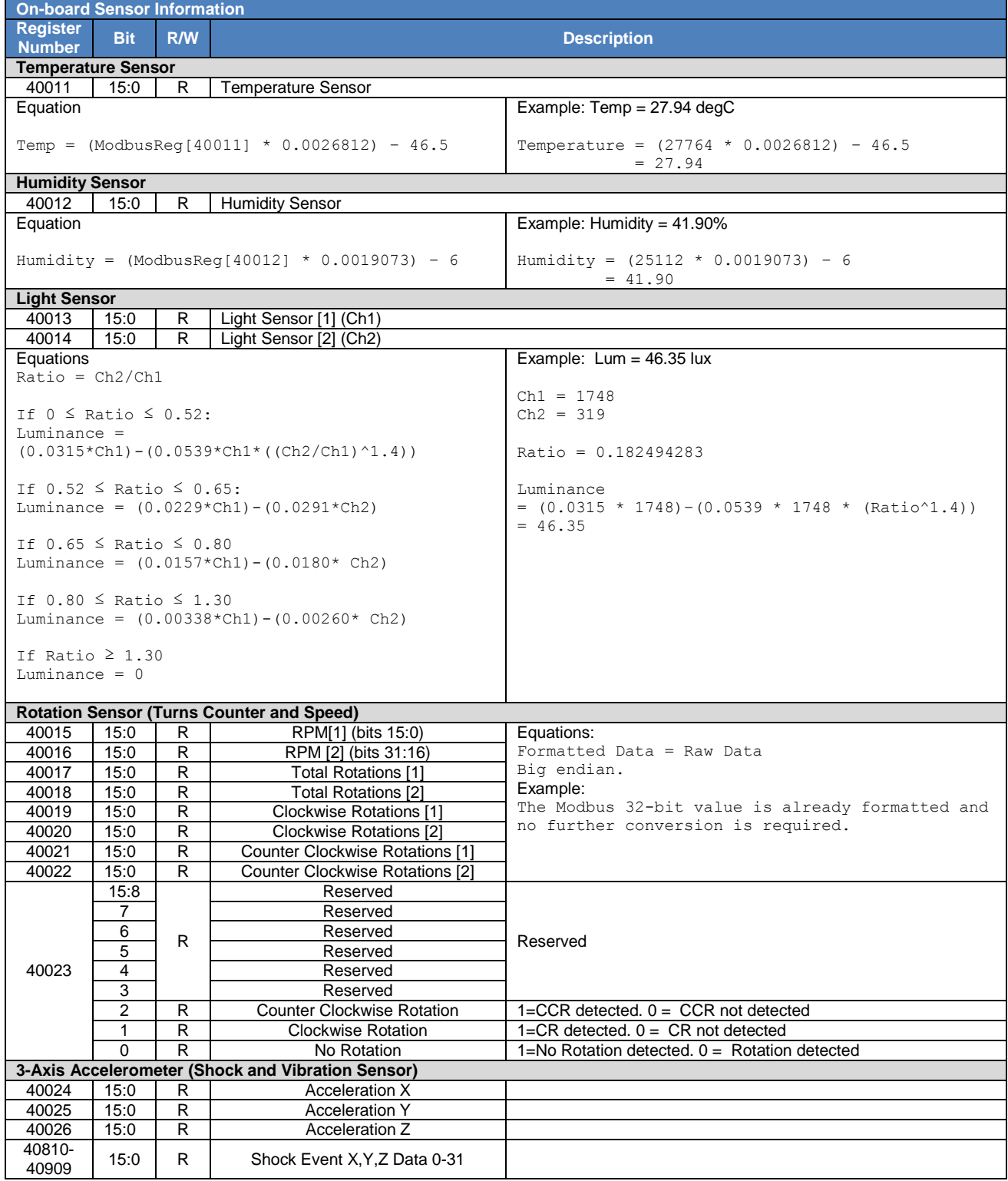

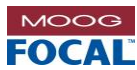

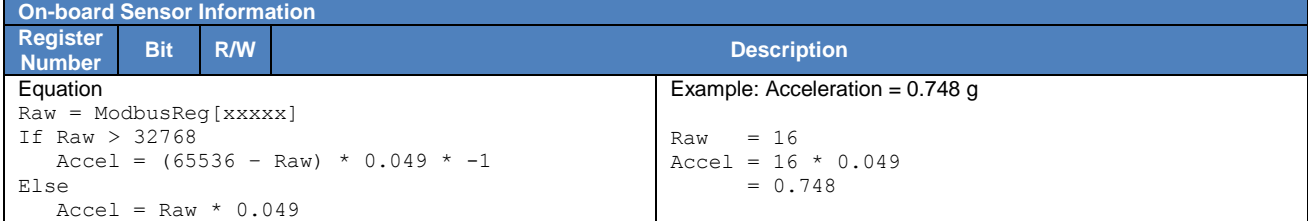

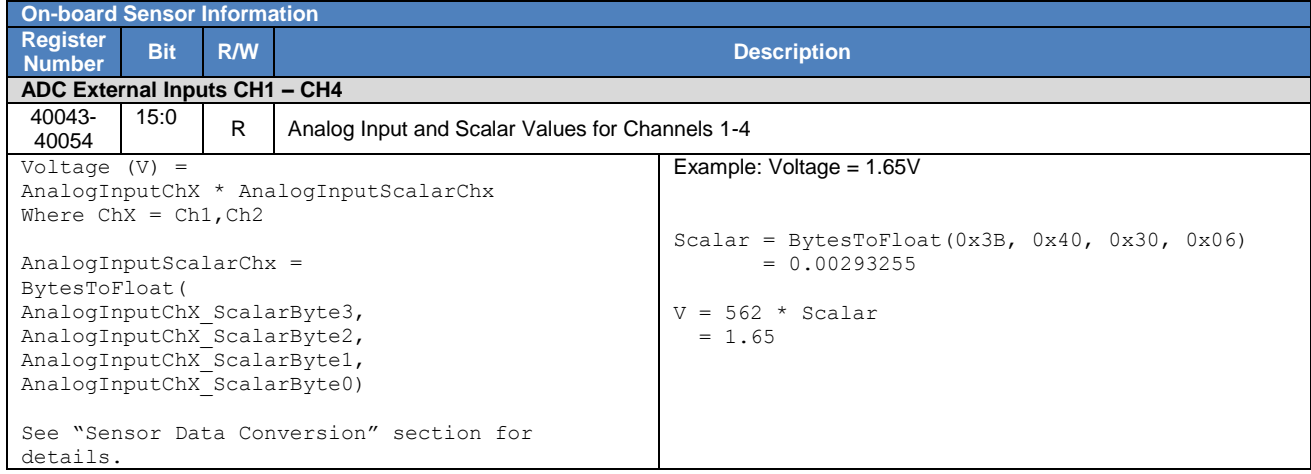

# <span id="page-30-0"></span>**7.1.2 Sensor Data Conversion**

## **7.1.2.1 IEEE 4 Byte Float Conversion (Bytes to Float)**

```
BytesToFloat(byte3, byte2, byte1, byte0):
temp = (byte3<<24)|(byte2<<16)|(byte1<<8)|(byte0)
mantissa = (1 + (temp & 0x007FFFFF) * (2^2-23))exp = ((temp & 0x7F800000) >> 23) – 127
i}sPos = (((temp & 0x80000000) >> 31) == 0)If isPos:
  Float = (2 \text{exp}) * mantissa
Else:
   Float = (-1 \times ((2 \text{exp}) \times \text{mantissa}))
```